# Account Maintenance

Last Modified on 12/12/2024 1:07 pm AEST

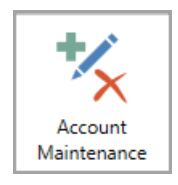

The instructions in this article relate to *Account Maintenance.* The icon may be located on your *[StrataMax](http://smhelp.stratamax.com/help/stratamax-desktop) Desktop* or found using the *[StrataMax](https://smhelp.stratamax.com/help/stratamax-desktop#stratamax-search) Search*.

*Account Maintenance* is where you create, manage and delete account codes, such as income and expense codes. To create creditor codes, check out our *Creditor [Maintenance](http://smhelp.stratamax.com/help/creditor-maintenance)* article.

Codes can be added to the local building from the Master Chart using the *Add From Master Chart* button. Any new account codes created in a building will automatically be created in the Master Chart so the new code can be added to other buildings.

This area is also where you manage the tax code for an income or expense code, whether the code is a nonmutual account code, review if an account code is part of an *Account Group,* and set the *Account Category* (for the *Statement of Key Financial [Information](http://smhelp.stratamax.com/help/statement-of-key-financial-information-nsw) applicable to NSW* and the *WA Provision of Information Annual Return*).

To clean up any account codes locally or globally, *Search Local [Accounts](http://smhelp.stratamax.com/help/search-local-and-global-accounts)* and *Search Global [Accounts](http://smhelp.stratamax.com/help/search-local-and-global-accounts)* can assist with reporting codes that are different from the Master Chart or not in the Master Chart. For the not recently used accounts, there is an option to restrict access, which will prevent them from being displayed in the relevant areas where an account code can be processed.

## Security Setup

Access to this menu is held within *[Security](http://smhelp.stratamax.com/help/security-setup) Setup* under the *"Account Maintenance" menu category*.

## Account Maintenance Video

## Account Code Explanation

Each account code in the chart of accounts is assigned a name and a unique number by which it can be identified. Account codes can have up to 8 digits. The number of the account code will determine the reporting position on the Financial Statements and if it is a Balance Sheet code, an Administrative Fund or a Sinking (Capital, Maintenance or Reserve) Fund code.

Account codes are organised into the following ranges:

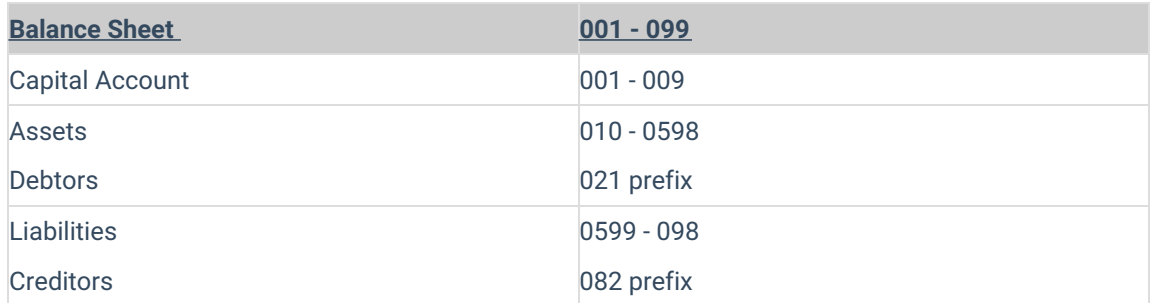

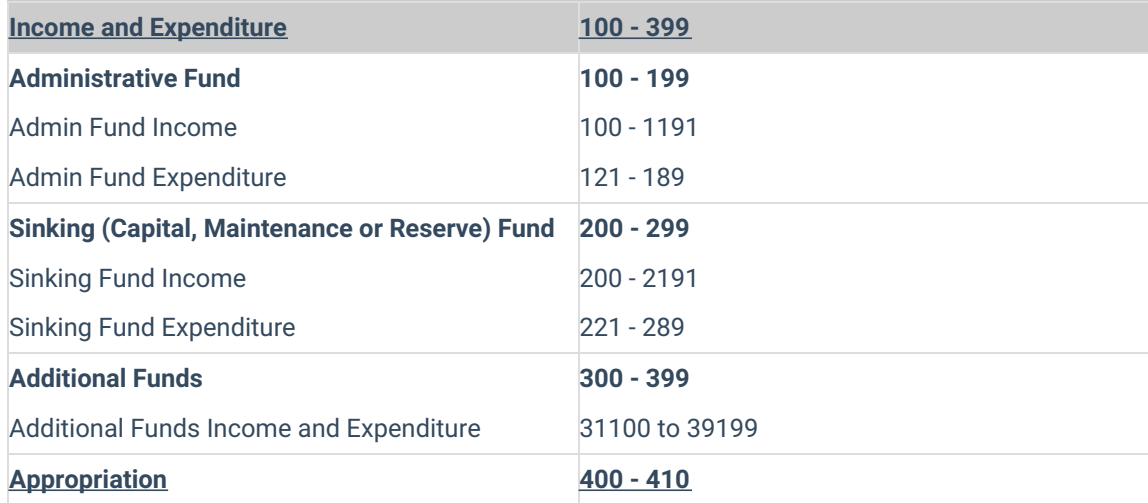

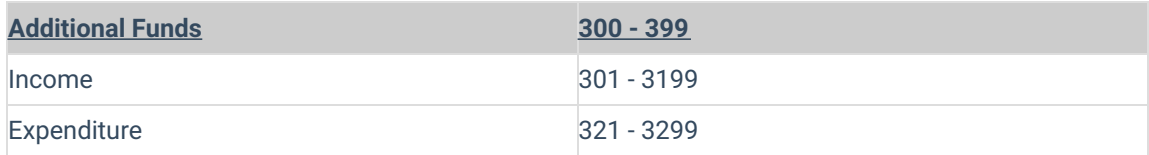

Code numbers do not need to be consecutive. For example, Repairs and maintenance codes may be broken down into many codes and will depend on how you want the account names to appear on your financial statements. You may use up to eight numbers for an account code to ensure that it will be in alphabetical order, as financial statements are sorted into code number order.

**Note:** Account code numbers appear on Management Financial Reports only, they do not appear on Presentation Financial Reports.

For example, one building has the following codes for repairs and maintenance:

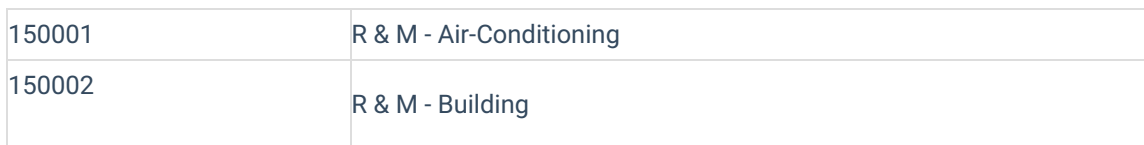

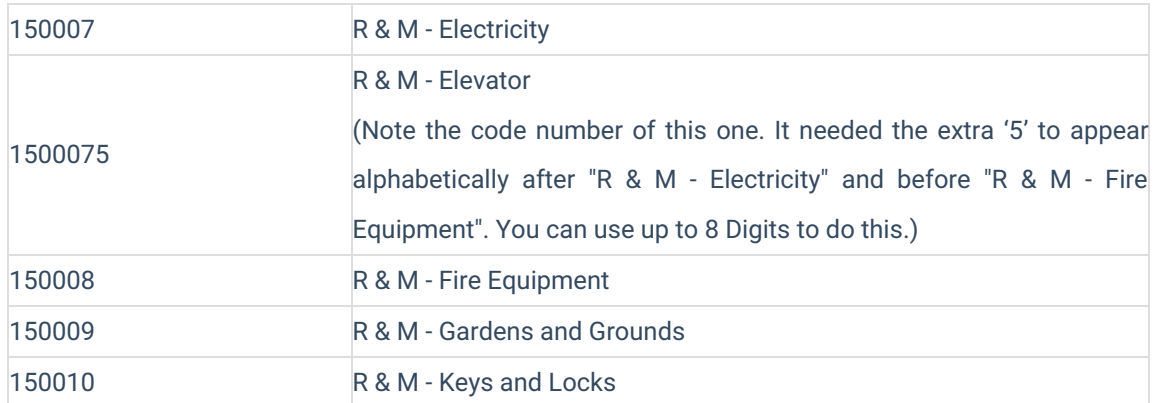

### Another building may have only:

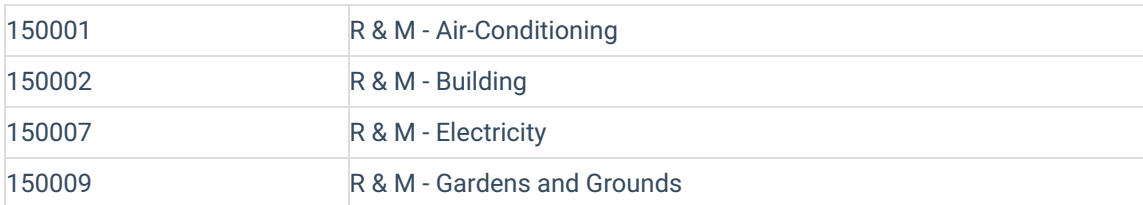

## **Configuration**

Below are the settings within *Account Maintenance* that must be considered when creating a new account code, as these will affect how the account codes function. The advanced settings in the next section are not essential for the account codes to function but are additional configurations.

### Type (H/P/1-9X)

The Code Type field indicates the type of account code and how StrataMax will treat it.

### **Posting**

Indicates that the account code is a 'Posting' account to which transactions can be posted.

### **Calculated**

This will report a total of postings accounts based on system flags.

### **Debtor Main**

The financial statements will show the total of primary debtors.

### **Second Debtor Main**

The financial statements will show the total of the second debtors.

### **Creditor Main**

The financial statements will show the total of the creditors.

### **Main (Other)**

The financial statements will show the total of account codes, which start with the same three characters and are marked as System Flag 'Other Sub Account'.

#### **Header**

Transactions cannot be posted to this account. Header account codes will appear in bold on the financial statements and can also be set to be underlined.

### **Header (Report Group)**

The Financial Statements will show as a header, but with the total of the posting accounts defined with the same report group.

#### **Total 1-9**

These numbers are used for designating accounts to hold the totals for reporting on the balance sheet and income and expenditure statements. In most cases, these have been preset and will not require any adjustment. If changes do need to be made, take note that the totalling system works on the following basis:

- All accounts preceding the type number will be added to the following previous same type number.
- To see an example of how this works, print out a *[Master](http://smhelp.stratamax.com/help/master-list) List* and see the occurrences of the numbers.

### **Header and Total 1-9**

The Header and Total accounts, with the same number, can be used to define a section or group of accounts on the income and expenditure statement and include a total of these accounts. It is recommended that the numbers used are higher than the numbers used by the system for totalling - i.e. greater than 3. These are header type account codes and will always report on the financial statements, even if there are no accounts with balances in-between, be mindful of this when adding these types of accounts.

### **Example - Header and Total 5**

#### Account Maintenance

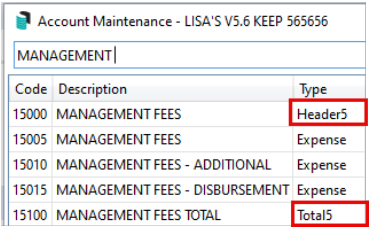

### Financial Statements

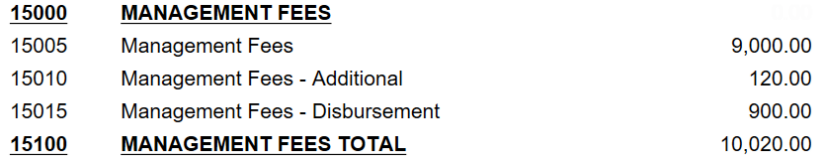

### Account Type

This field will control where this account reports on the Financial Statements.

Capital (equity) - Balance Sheet Asset - Balance Sheet Liability - Balance Sheet Income (Revenue) - Income and Expenditure Statement Expense - Income and Expenditure Statement Surplus/ Deficit - System Account Codes Other/ Appropriation - System Account Codes

### System Flag

This flag should systematically be set and will only require adjustment to align an account for a specific purpose.

None GST Gross Withholding Tax GST Clearing PAYG Clearing Rounding Adjustment Capital Balance Brought Forward Overdue Interest Appropriation Levies Billed Not Yet Due Generated Levies Billed Not Yet Due Generated Levies Paid in Advance Other Sub Account

### Trading Fund

This field assigns which fund the account code will report to, as a standard, this fund will be systematically set based on the number convention of the account code.

- Administrative Fund
- Sinking Fund / Capital Fund / Maintenance Fund

### Tax Code

The Tax Code field controls the type of tax for the account code and may create transactions to assist with GST and Tax reporting. Tax codes are normally assigned to an account code as the account is created and added to the master chart.

A GST Registered Building (in *Building [Information](http://smhelp.stratamax.com/help/building-information)*) will have the default tax type of:

- GST 10% on all Income and Expenses.
- Not Included on BAS for all Balance Sheet account codes.

If an account code is not to calculate GST, the *Tax Code* field may need to be set to GST Free Expenses/Sales. See below for other tax codes types.

Usually, there will be only one instalment tax account, one wages excluding tax account and one tax on wages account (or one wages account).

Within each account code is the functionality to update the tax code and how StrataMax will treat these account codes.

- GST on Sales.
- GST Free Sales.
- GST on Expenses.
- GST Free Expenses No GST included but will report on the BAS totals (Tax-Fee Stamp duty on Insurance)
- GST on Capital Purchases.

### Other Tax Codes

- PAYG Instalment Tax (fixed or percentage for income tax instalments).
- PAYG Withholding (wages tax) employee income tax payable.
- Wages (Gross) Wages expense account
- Tax on Wages Set automatically on Tax transactions from Pay Employees
- Non Claimable Items
- Not Included in BAS Account codes with this tax code will not be reported on the BAS. (Superannuation, Depreciation, tax expense)
- Export Sales

**Withholding Tax 49% -** ABN Withholding Tax – to be remitted to the ATO if no ABN is quoted on Creditor Invoices over \$82.50.

### Non Mutual Income

Non mutual income refers to any income the building receives from activities other than levies; for example, interest on investments or renting out some common property. If the *Non Mutual Income* box is ticked, the code will be flagged as non-mutual income and will be used to calculate the payable tax on the Business Activity Statement. Refer to our Non Mutual [Income](http://smhelp.stratamax.com/help/gst-taxes-non-mutual-income) article. A Non Mutual Income Report can be exported to list all Non-Mutual Income account codes for the building.

### **Comments**

This field is a free type field and will allow comments to be added to an account code. An example may include a comment for a GST-free account versus a GST account for Bank Charge type expenses.

### Report Group

This field is used with the *Type-Header Report* and configured with a user-defined numbering system to assist with grouping similar-type expenses under a heading. This can be useful for buildings that like to see similar expense accounts together, and this can also be done on a per- building basis however will require individual configuration for each account code that wish to include this setup.

For example, account code 121, called 'ADMINISTRATION' is set as the *Header Report Group* in *Account Maintenance*, and any other account codes to report under this header will require the *Report Group* set as 121.

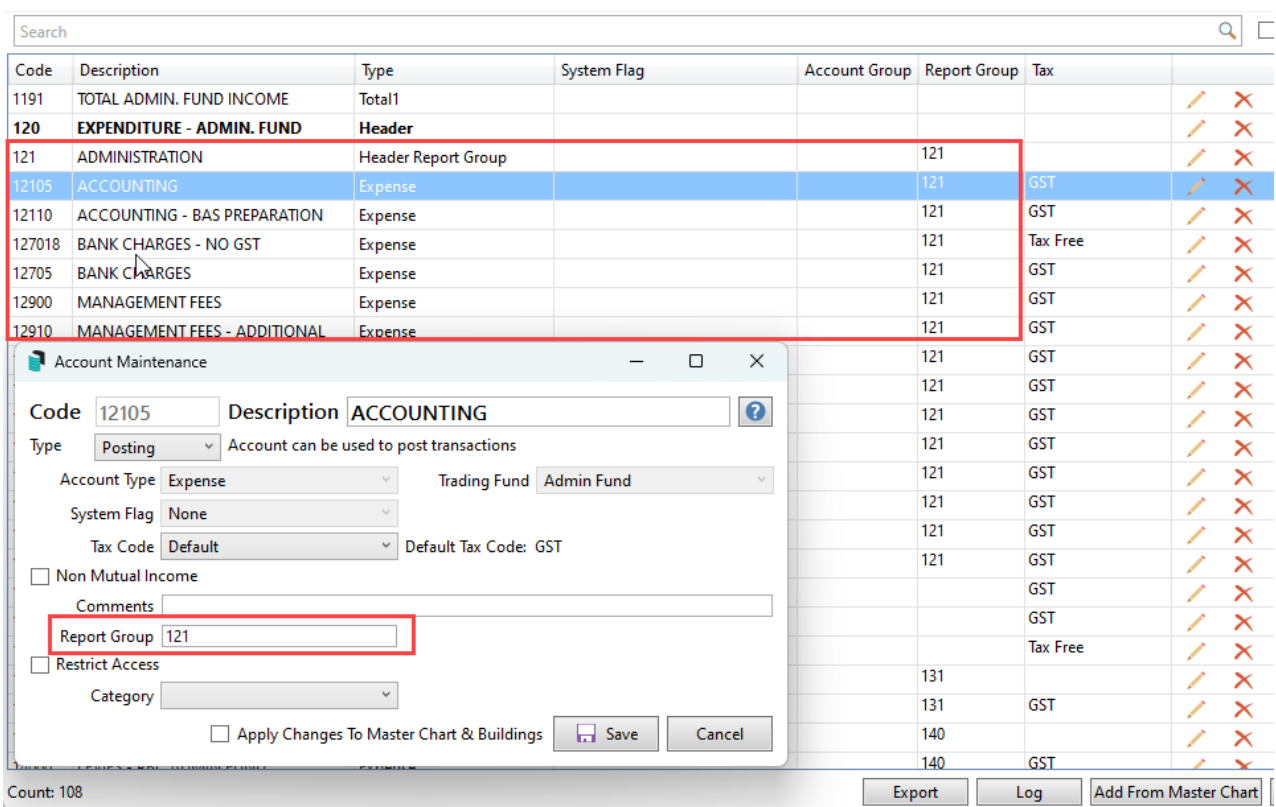

### Example of Financial Statements:

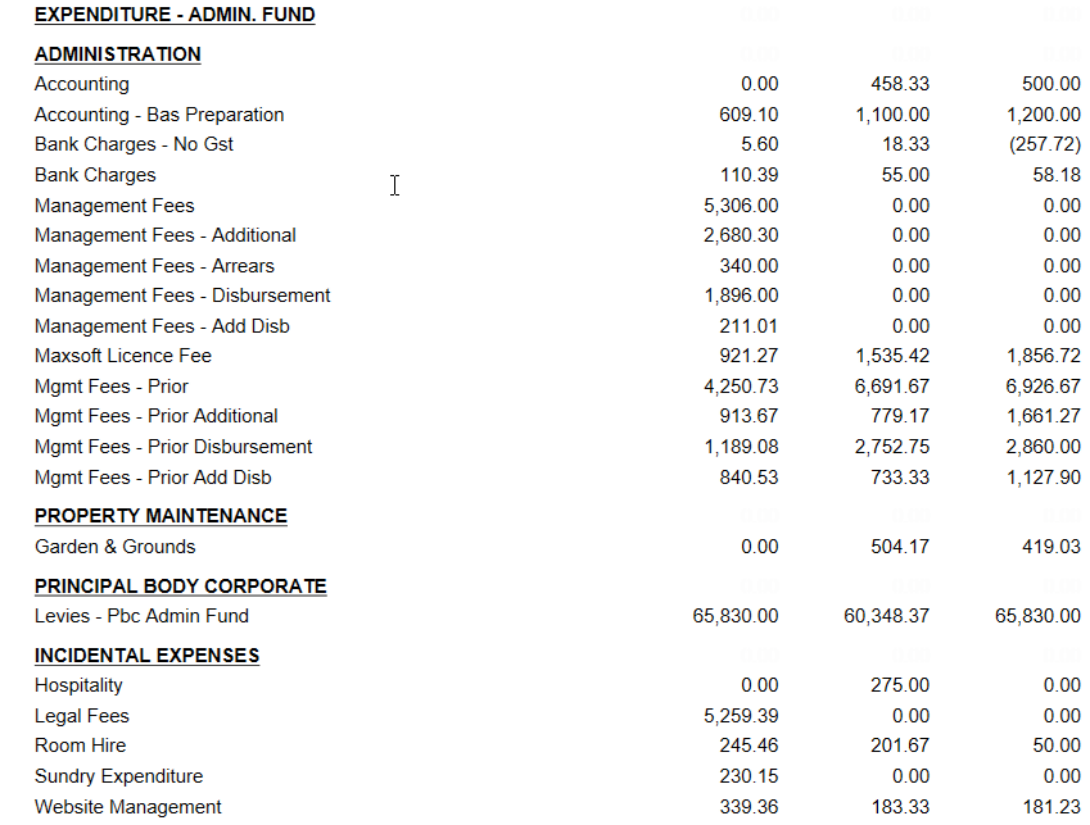

### Restrict Access

Restricting account codes prevents certain codes from being used in example areas like *Journal Preparation* or *Creditor Invoices*. The account code will not appear in the selection list. This can be useful in maintenance examples to ensure that the account code is no longer available for selection in the Master Chart and/or specific buildings. The Building Transfer process will also automatically hide any account codes that have no actual or budget line item for the current or hold years.

To review these accounts, tick 'Show Hidden/Restricted'.

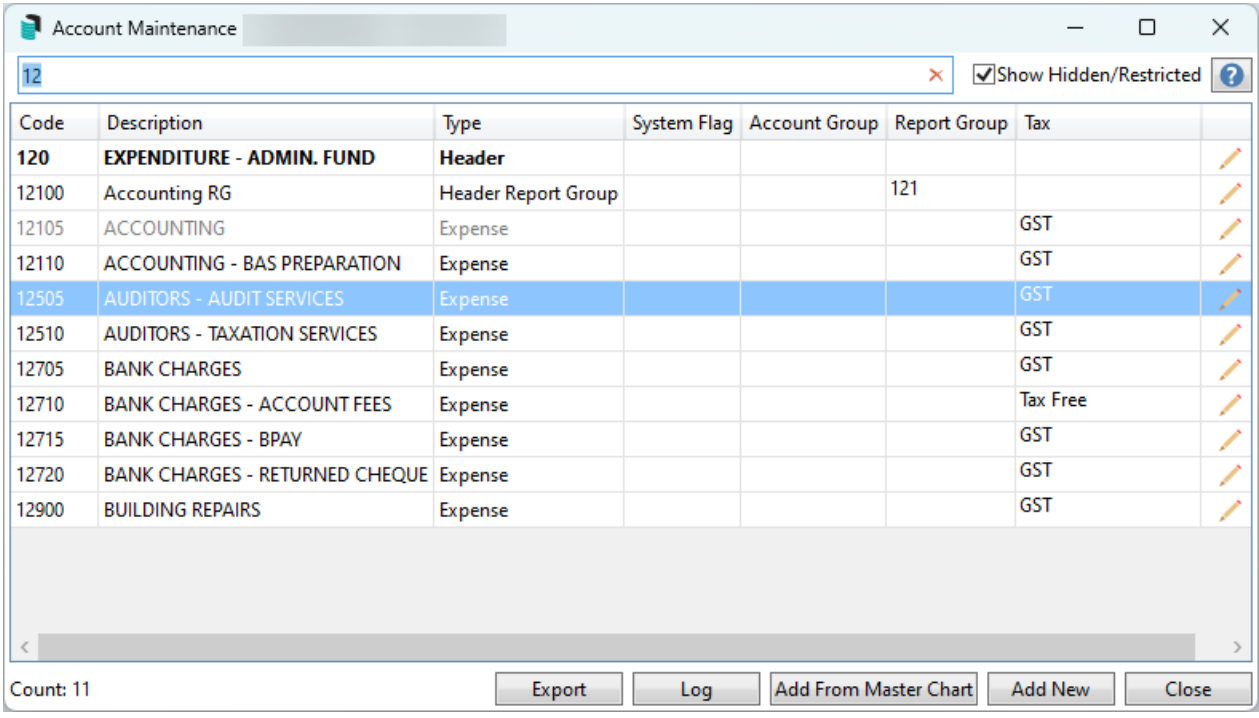

The below instructions allow you to hide account codes where needed.

- 1. From either the Master Chart building or the selected building, search or select *Account Maintenance*.
- 2. Locate the account code that must be restricted and click the pencil icon to edit.
- 3. Tick the *Restrict Access* box. If the restriction is to apply to the Master Chart and Buildings, include this option too (recommended)
- 4. Click *Save*.

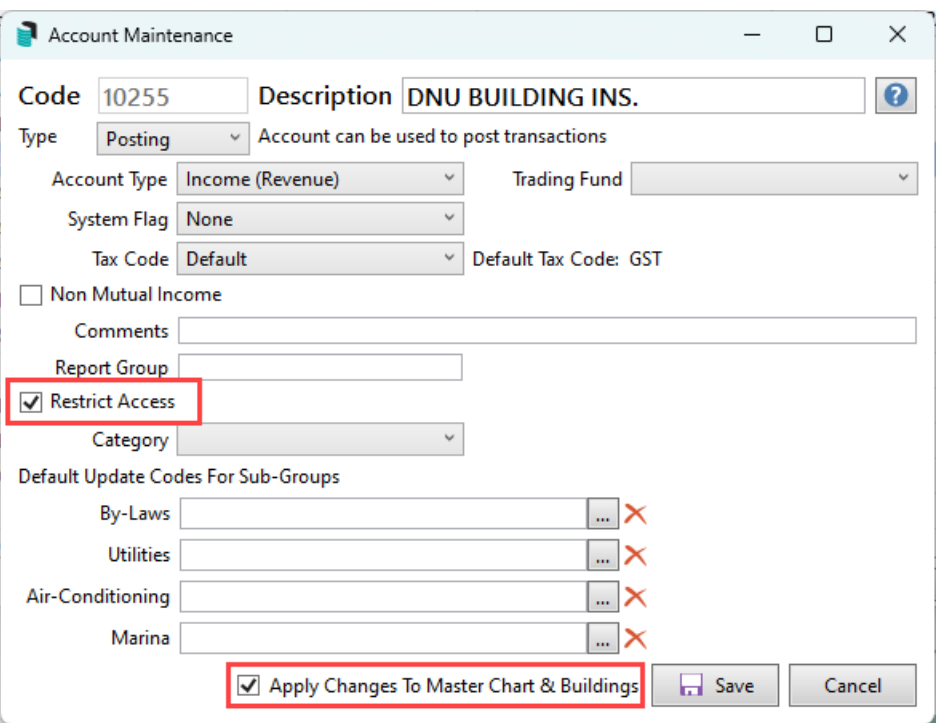

### Account Group

The Account Group field is not editable in **Account Maintenance** if transactions already exist for the account code. New [Account](https://smhelp.stratamax.com/help/account-group-setup#account-group-setup) Codes can be set up in **Account Group Setup**. This field will display the account group to which the account code belongs. This is designed for properties with multiple layers within a registered scheme (primarily Victoria with Multi Owners Corporations registered).

### **Category**

This field applies to New South Wales strata plans, specifically for the *Statement* of *Key Financial [Information](http://smhelp.stratamax.com/help/statement-of-key-financial-information-nsw)*. The legislation was introduced in 2016, requiring it to report expenditure breakdowns to the Administrative and Capital Works Funds, identifying Administrative and Capital Works expenses and the income gained from bank interest.

Administrative expenses, Capital Works expenses, and bank interest are the three categories to select from in this field. The *Account Categories* are set in the relevant account codes, and synchronisation will apply based on the code number and description, updating this field where the account is used in buildings, including the Old Year. This will ensure that the *Statement of Key Financial [Information](http://smhelp.stratamax.com/help/statement-of-key-financial-information-nsw)* is correctly reported.

### Apply Changes to Master & Buildings

This tick box will ensure that any changes made in the Master Chart building or a local building update the account in all areas. It will be controlled via *Security Setup* for access. Please note that buildings that may use specific account codes when completing Budgets or specific code descriptions will update this in all areas if this setting is applied.

**Take care when using this setting.**

## Add New Account Code

When adding a new account code, review the *[Master](http://smhelp.stratamax.com/help/master-chart) Chart* to determine the account code number to use and the description that will be created. Remember that the account code number will dictate the position where the code will appear on *Financial Statements*.

When adding a new code to a local building the code will also be added to the old year, for the purpose of processing journals and adding codes in *[Budget](http://smhelp.stratamax.com/help/budget-update) Update*.

The following instructions include creating a new account code, '14210 Insurance Premium'.

- 1. Search or select *Account Maintenance*.
- 2. Click *Add New*.
- 3. In the *Code* field, enter the nominated number, and the *description* of the account code capitalisation on the description should be applied.

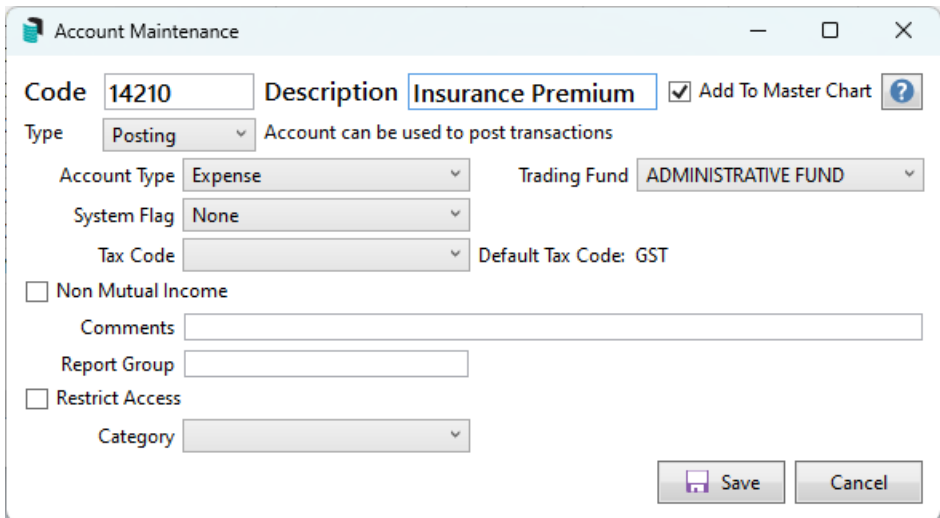

- 4. Enter any other information as required, and the critical fields to check include the *Tax Code* and *Non-Mutual Income*. For NSW buildings, use the *Category* field. For further information, review the configuration areas above if they are required.
- 5. Click *Save*.

If adding the account code from the Master Chart building, additional *Default Update Codes for Sub-Groups* are available. Further information on this type of setup is available here.

## Copy an Account Code to Buildings from the Master Chart

To copy an account code from the Master Chart to either a single or multiple buildings, the process below can be applied. *Security Setup* will apply to this area.

- 1. Search or select *Account Maintenance* from the Master Chart building.
- 2. Use the *Search* field from the Account code list to enter either the description or number of the required account code.
- 3. Select the Copy Account to Other Buildings icon.
- 4. From the Building Selection window, tag the required plans. If all buildings are required, Crtl+A will tag all.
- 5. Click *Select*.

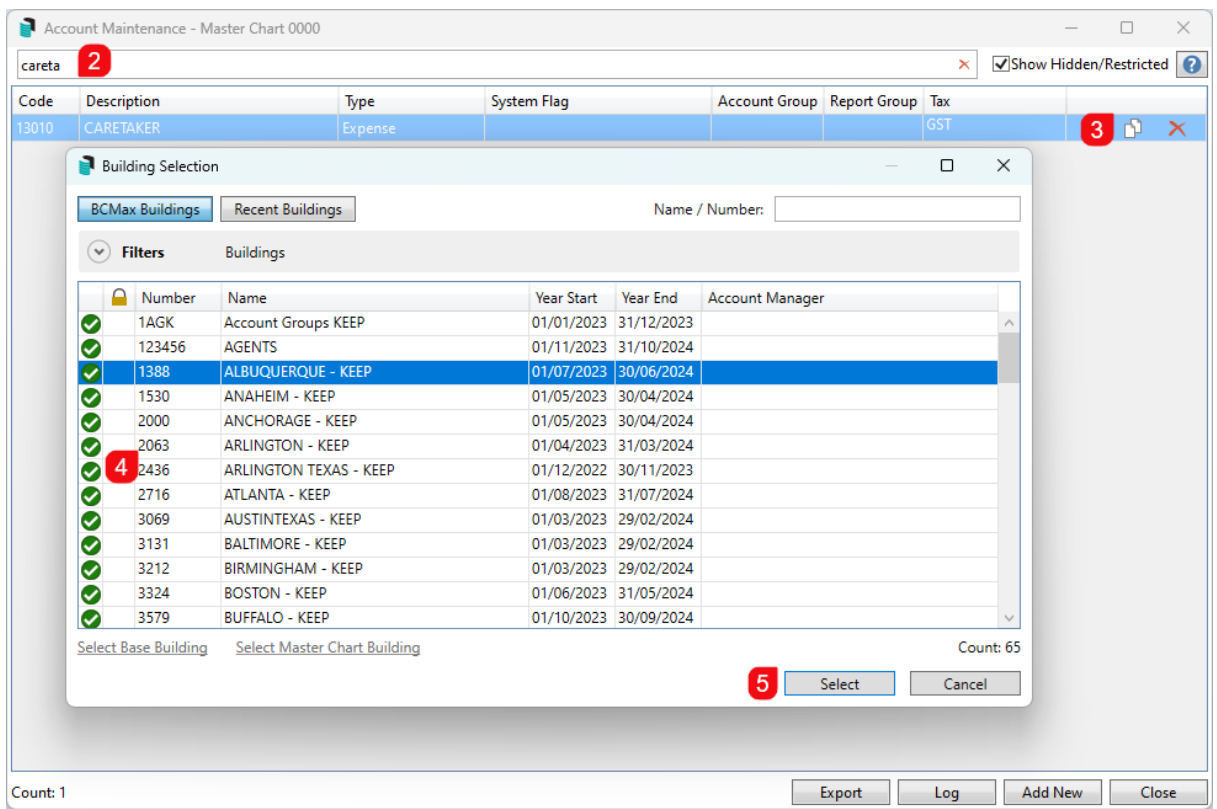

6. There will be a message to confirm that the account code has been copied to the selected buildings.

## Adding an Account Code to a Building from the Master Chart

The following instructions will show you how to add an account code that already exists in the *[Master](http://smhelp.stratamax.com/help/master-chart) Chart* to a single building.

- 1. In the building to which you wish to add the account code, search or select *Account Maintenance*.
- 2. Click Add From Master Chart.
- 3. Use the *Search* field from the Account code list to enter either the description or number of the required

account code. If unsure, scroll through the list to find the account code.

4. Select the account code and click *OK.*

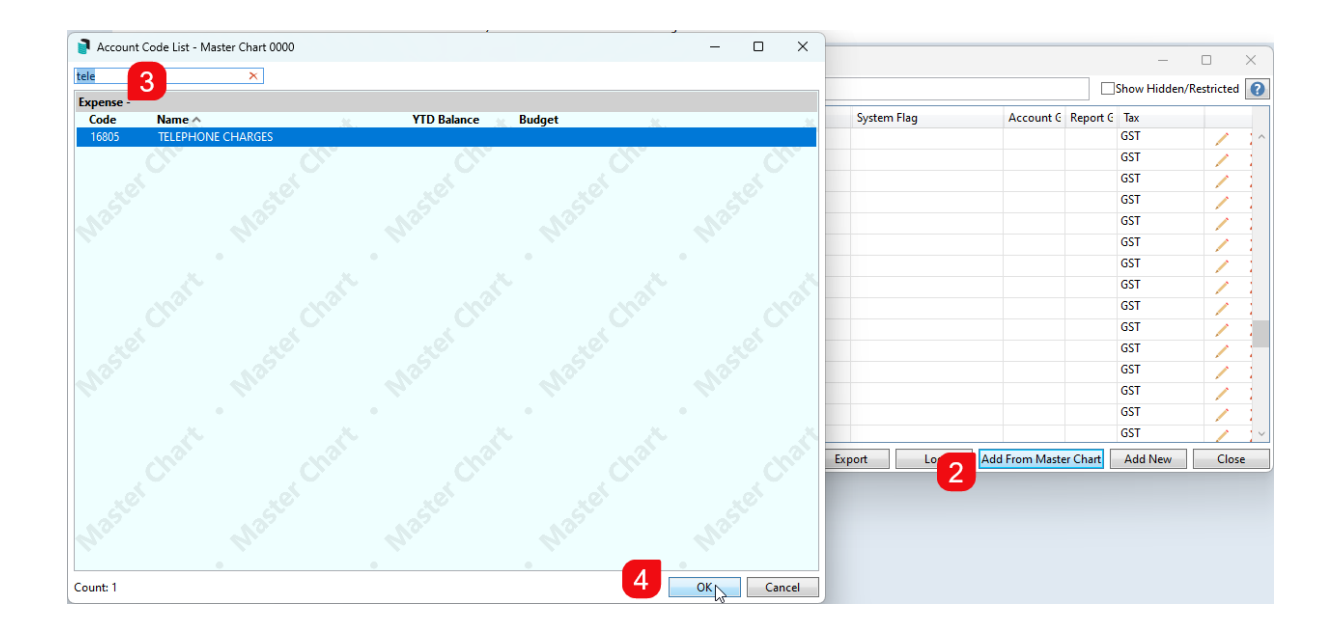

## Editing an Account Code

StrataMax allows you to edit the description, type, account type, comments, tax code, non-material item, restricted access, account group, and account category of an account code. Editing an account code should be done with **extreme care**, as this will be updated in both the Master Chart building and any building that may be using this account code.

- 1. From either the Master Chart Building or the local building, search or select *Account Maintenance*.
- 2. From the Account Maintenance window, use the *Search* field from the Account code list to enter either the description or number of the required account code. Click the pencil icon to edit the account setup. Note the number cannot be changed.
- 3. Review the fields of information and adjust as required.
- 4. *Apply Changes to Master Chart & Buildings* will be ticked by default. This setting should be considered and unselected if the change should not affect the Master Chart or other buildings.
- 5. Click *Save*.

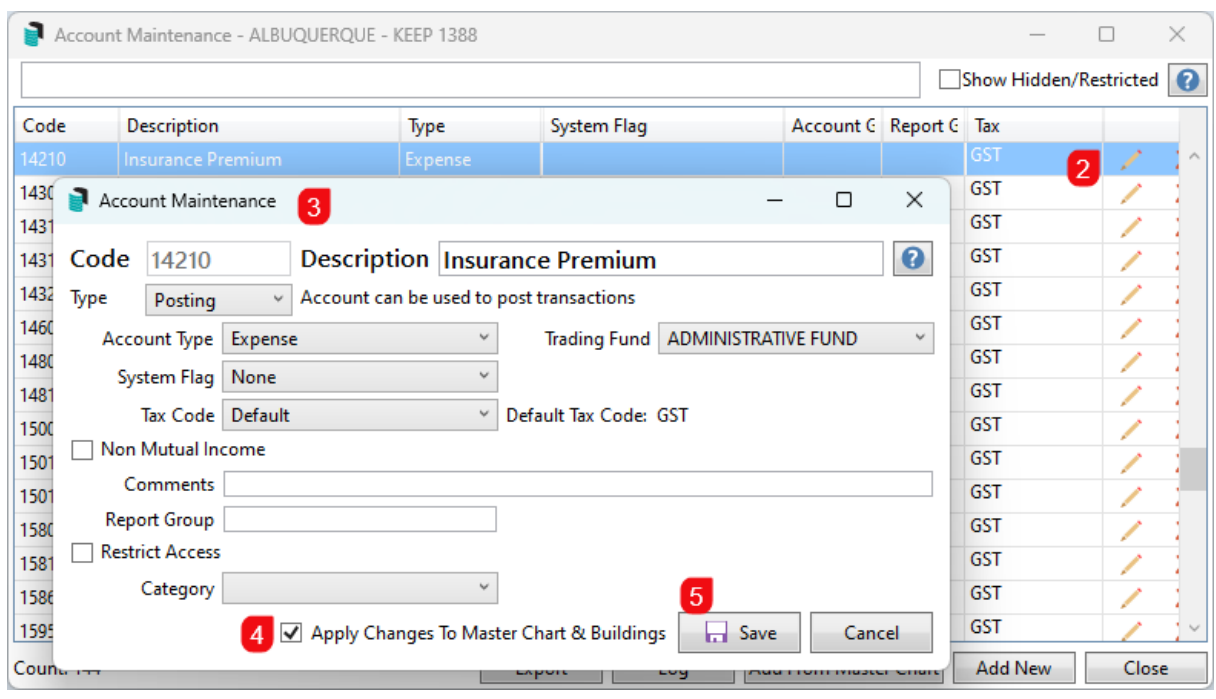

## Deleting an Account Code

An account code can only be deleted if there has never been any transactions posted in the selected building. If the account has previous transactions then the *[restrict](https://smhelp.stratamax.com/help/account-maintenance-account-maintenance#restrict-access) access* option can be used as an alternative.

If there are multiple entries for the same or similar account codes, *Change Code [Number](http://smhelp.stratamax.com/help/change-code-number)* can merge two codes and all respective transactions within those codes will be merged into the same account code.

The instructions below show how to delete an account code.

- 1. If you wish to delete the account code in the building, search or select *Account Maintenance*.
- 2. Use the *Search* field from the Account code list to enter either the description or number of the required account code.
- 3. Click *Delete* on the account code that needs to be removed.
- 4. Click *OK* to message: *Are you sure you want to delete account XXXX from this building.*

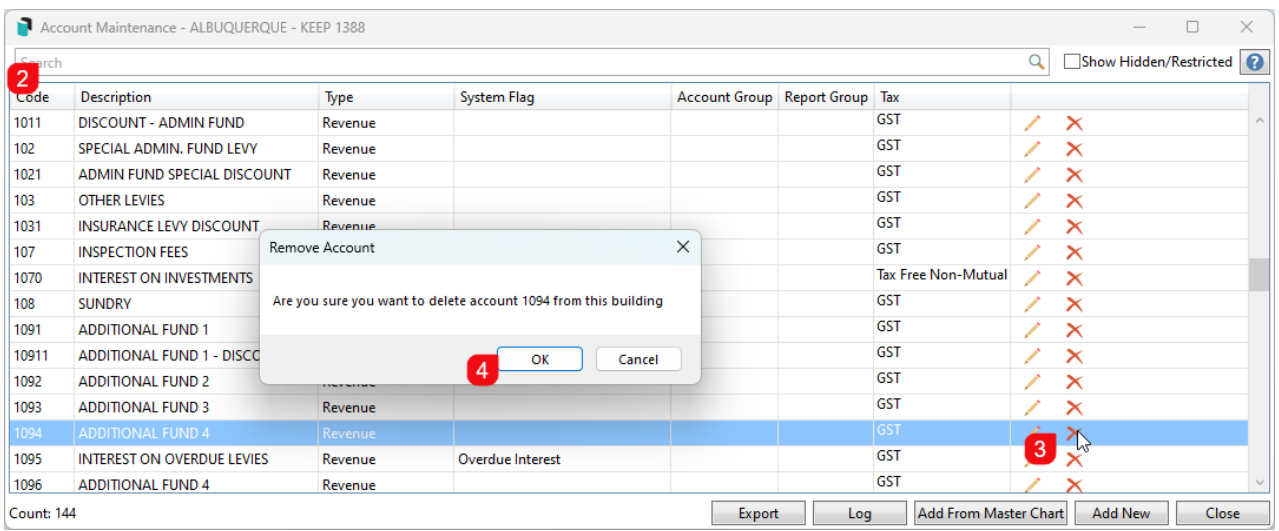

**Account Codes that cannot be deleted due to existing transactions will receive the below message**:

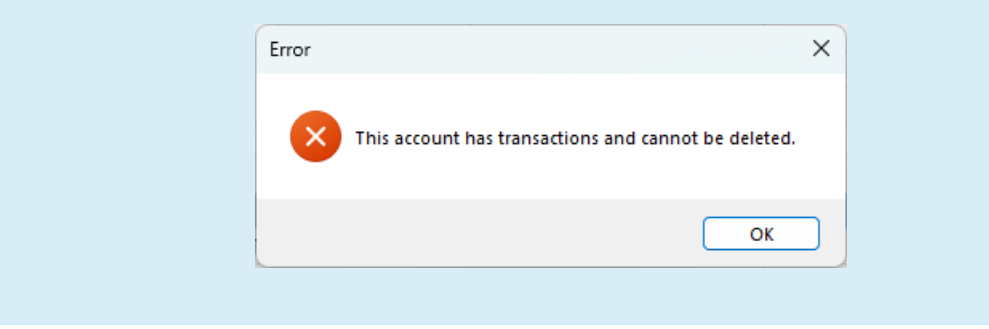

### Deleting Account Codes that include Levy Income Accounts

If an account that requires deletion is an income account, it may be assigned in the *Levy Invoice Code Setup* area. In that case, this area will need review, and the account code will be removed before being allowed to delete the income account.

- 1. Save this adjusted setup after deleting the income account's non-used *Levy [Invoice](https://smhelp.stratamax.com/help/levy-invoice-code-setup#levy-invoice-code-setup-delete-a-levy-invoice-code) Code Setup* line. Close out of this window.
- 2. Search or select *Account Maintenance*.
- 3. Use the *Search* field from the Account code list to enter either the description or number of the required account code.
- 4. Click *Delete* on the income account code that needs to be removed.
- 5. Click *OK* to message: *Are you sure you want to delete account XXXX from this building.*

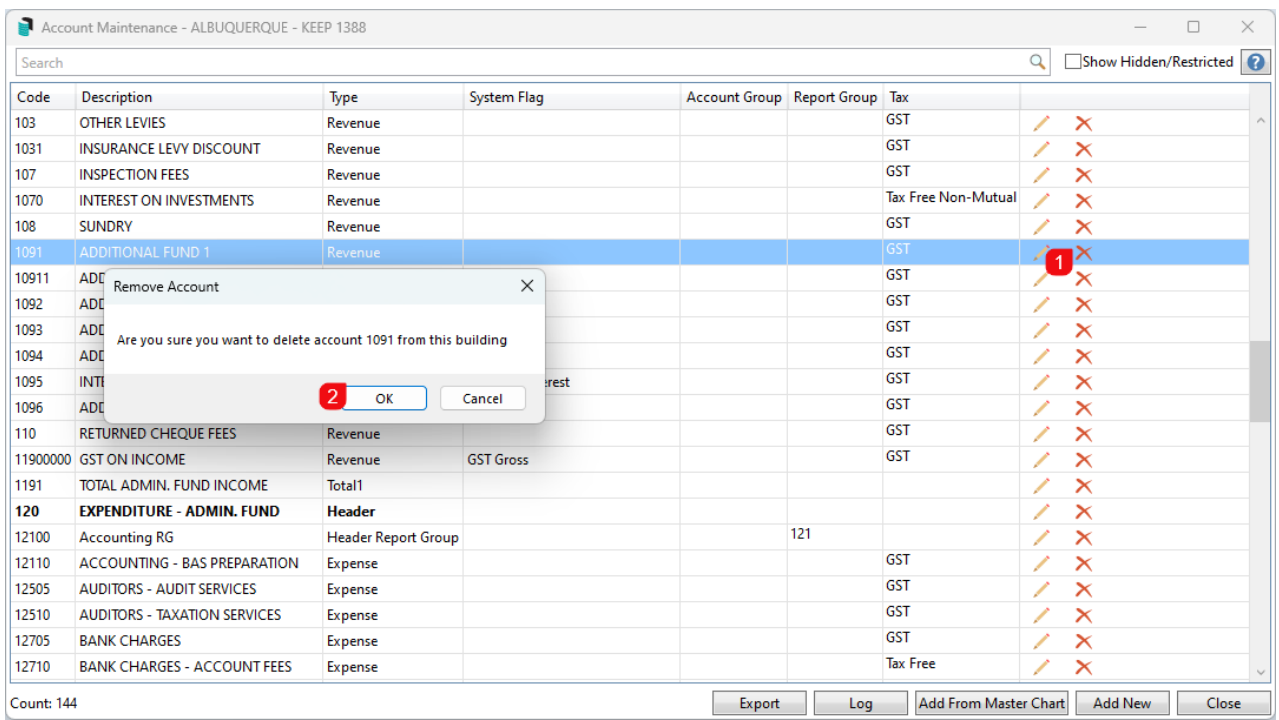

Account Codes that have not had the Levy Invoice Code Setup update applied first will receive the below **message**:

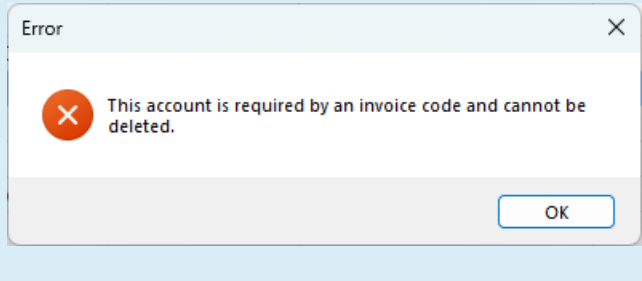

## Second Debtor Main

Secondary Debtors are used for billing purposes outside of a standard owner and levy billing scenario. This *Second Debtor Main* type is generally set at the install stage, and the Master Chart will contain this balance sheet for the *Second Debtor Main* account type. This type of account is used to create individual debtor accounts, total these accounts, and report on the Balance Sheet. A *Secondary Debtor Setup* is no longer required.

If existing second debtor codes exist, the local code cannot be changed, and the total balance will be reported using the *Second Debtor's Main* account.

When processing a Building Transfer, if no second debtors are included, the Master Chart balance sheet *Second Debtor Main* account can be added to the local building using the *Add From Master Chart* button, and second debtors can be added as needed.

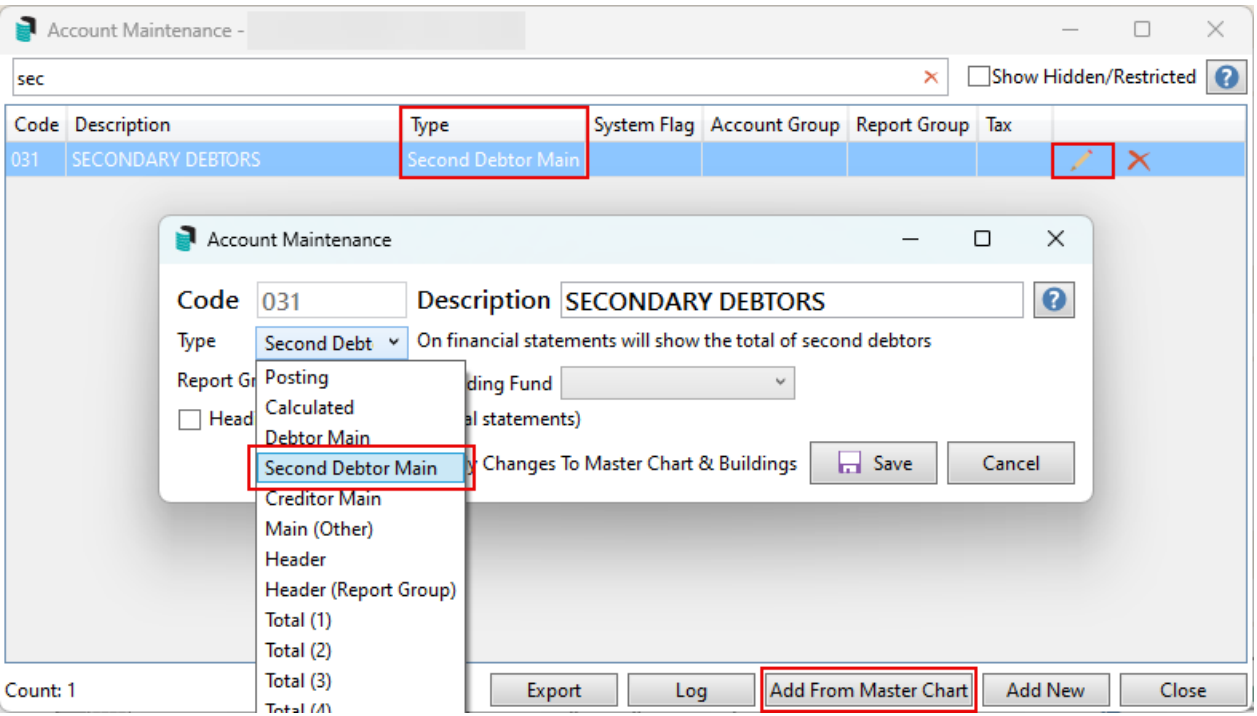

## Export

To export the Account Maintenance table into an Excel report from either the Master Chart or the local building, apply the below. The Master Chart will include all codes, and the local building will include the ones for the specific building;

- 1. Search or select *Account Maintenance*.
- 2. Click *Export.*
- 3. This will export the information into an Excel worksheet, including any Hidden or Restricted account codes.

## Search Global Accounts / Search Local Accounts

Search Global Accounts and Search Local Accounts is a function designed to be similar to all other search screens. This search replaces the account compare tools previously available and allows codes to be consistent between the Master Chart (0000) and local buildings. It has its own article located [here](http://smhelp.stratamax.com/help/search-local-and-global-accounts).

## Log

To review log information around changes made to account codes, this area will offer a search screen using the *Category: GeneralLedge.* This can be set to look at a building or the Master Chart (0000) type. Any recent search, including the advanced settings, can be saved to load as a saved search for future use.

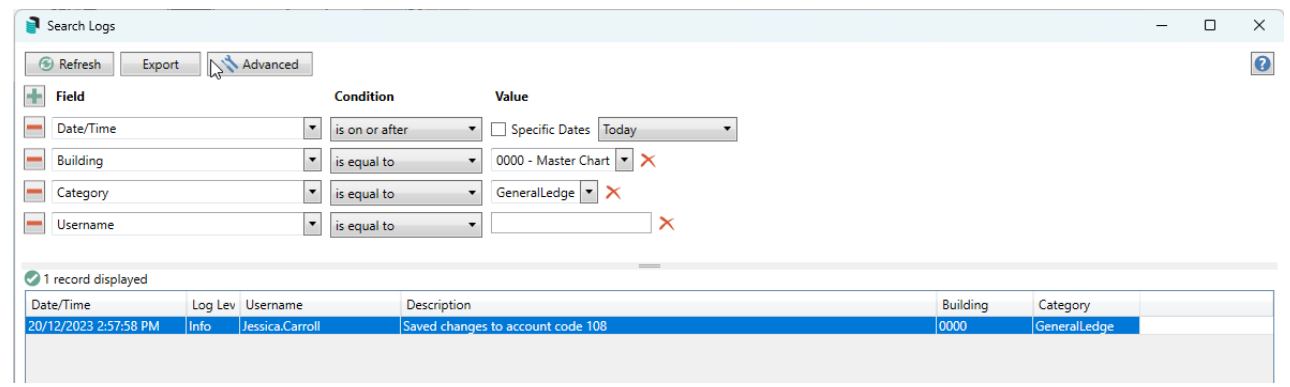